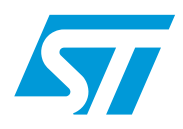

# **UM0213 User Manual**

# STFPC311 Evaluation Board Hardware Description and User Guide

# **Introduction**

The STFPC311 is an evaluation board designed for quick and easy evaluation of STFPC311 Vacuum Fluorescent Display (VFD) Controller. The key features include:

- 17-segment, 11-digit VFD,
- 15 programmable Front Panel keys,
- 2 switches,
- 4 LEDs.
- 2 LEDs to display Standby and Mute status,
- 1 InfraRed (IR) Connector for remote control (RC),
- Parallel Port for communication with PC,
- External power supply to power up the controller and VFD Filament, and
- STFPC311 Graphical User Interface (GUI) to demonstrate communication to the VFD controller as it has been interfaced with a micro controller.

The evaluation board package includes:

- 1 STFPC311 board (see [Figure](#page-0-0) 1),
- STFPC311 GUI, and
- User manual.

<span id="page-0-0"></span>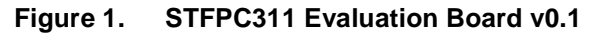

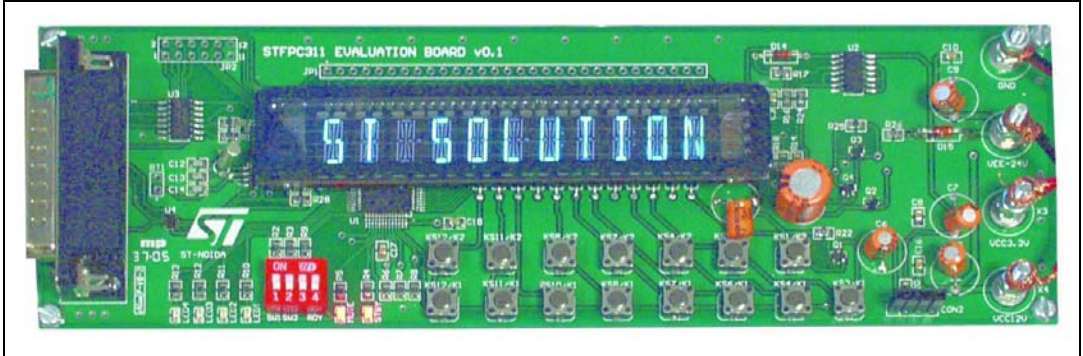

# **Table of Contents**

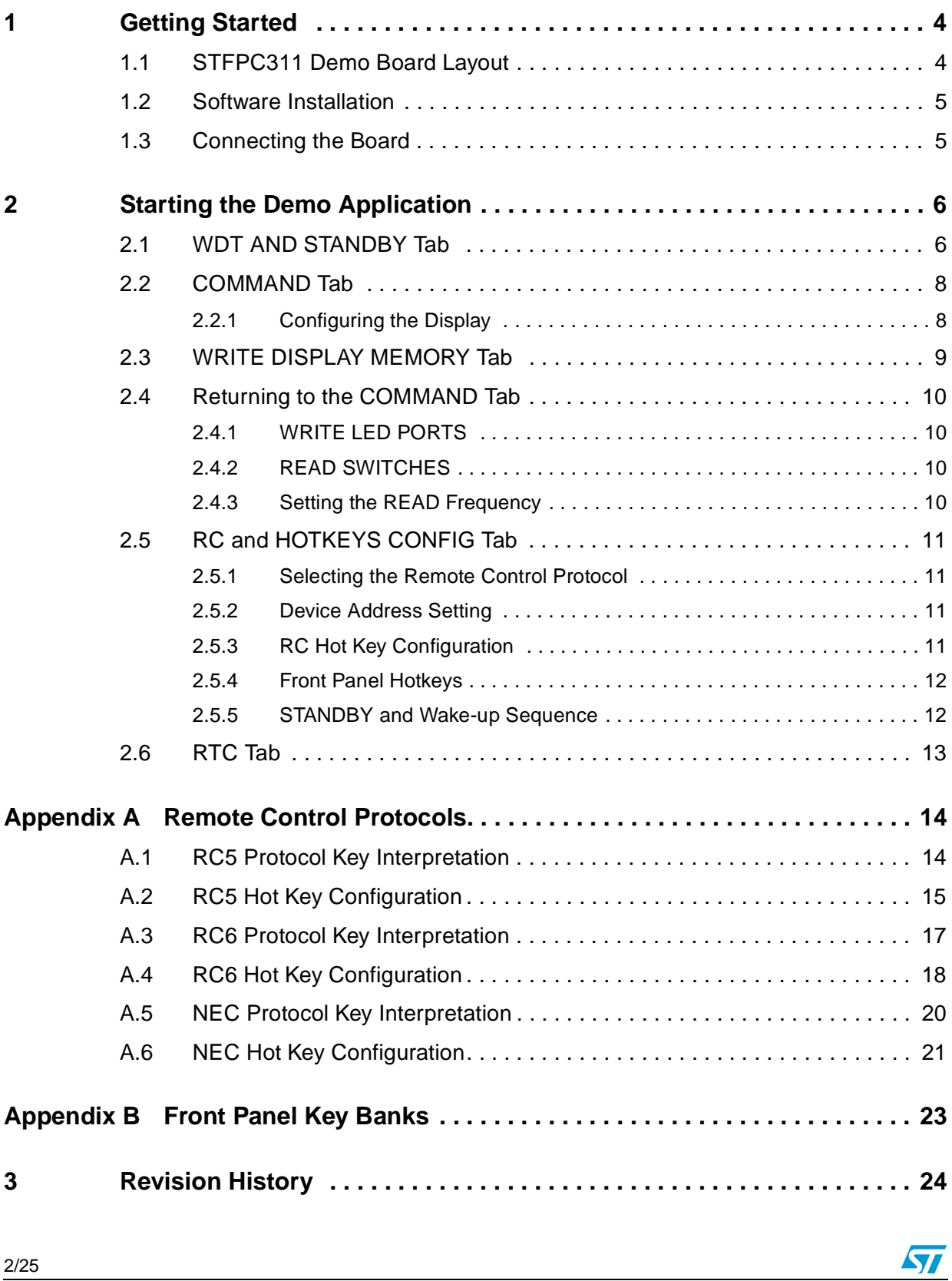

# **List of Figures**

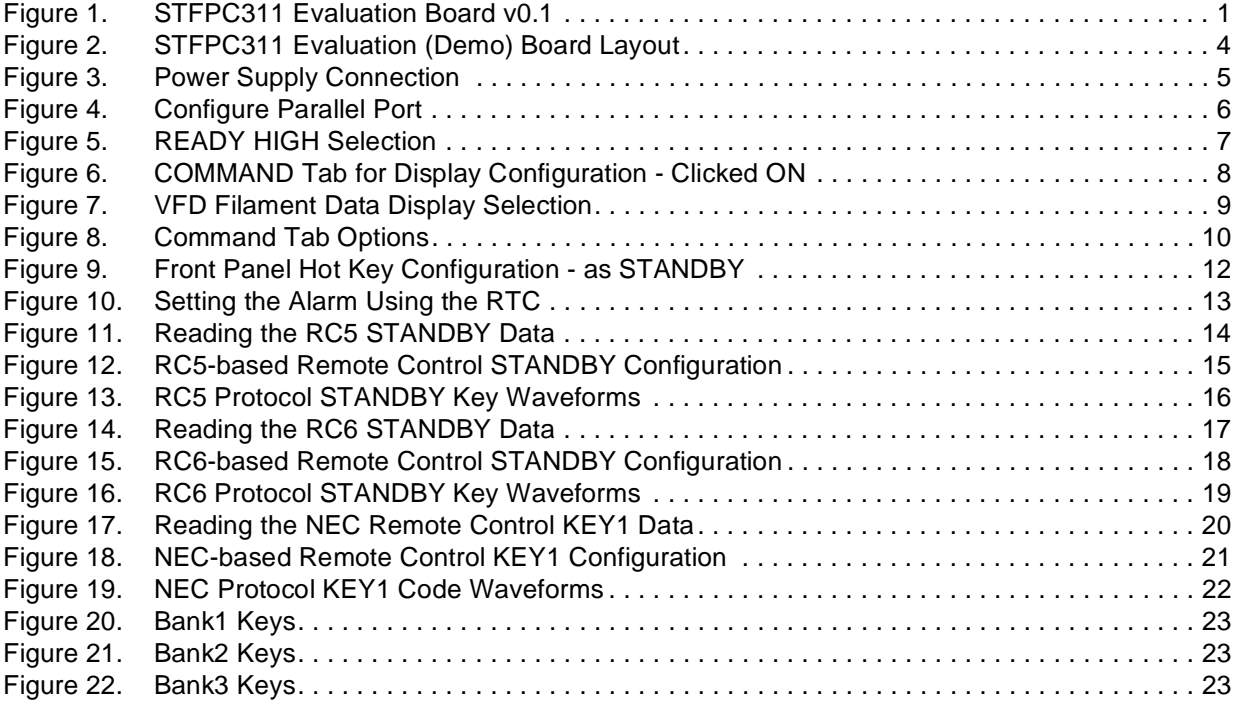

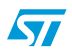

# <span id="page-3-0"></span>**1 Getting Started**

The board needs to be powered externally (supply is not provided). The characteristics of an appropriate power supply (group) are:

- $-30V_{DC}$  to  $-24V_{DC}$  (drives the VFD Filament),
- $3.3V_{DC}$  (drives the VFD Controller),
- $12V_{DC}$  (drives other components, such as the transistor), and
- 3 connectors with a common ground which are provided on the board (see [Figure](#page-3-2) 2).

# <span id="page-3-1"></span>**1.1 STFPC311 Demo Board Layout**

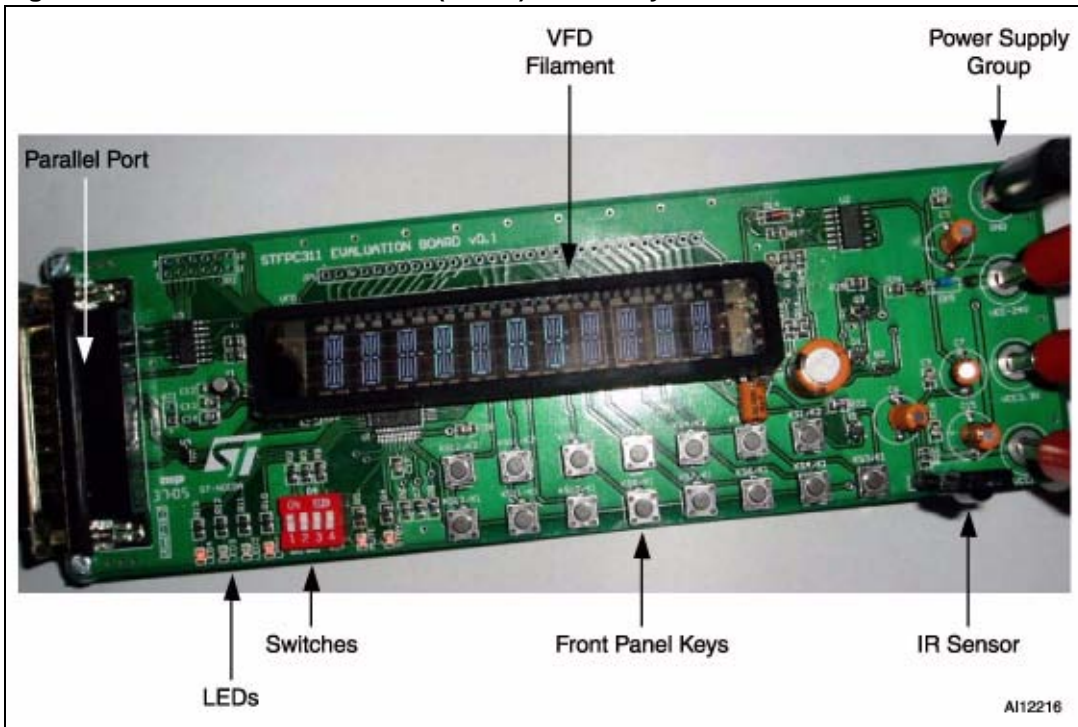

#### <span id="page-3-2"></span>**Figure 2. STFPC311 Evaluation (Demo) Board Layout**

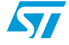

## <span id="page-4-0"></span>**1.2 Software Installation**

The GUI is supplied in a ZIP file, "STFPC311\_GUI.ZIP". Unzip this file to obtain the STFPC311\_GUI.exe setup file. Double-click on the setup file to install the GUI on the host system.

## <span id="page-4-1"></span>**1.3 Connecting the Board**

- 1. Plug the power supply group into the board (see [Figure](#page-4-2) 3).
- 2. Connect the parallel cable to the host system (see Figure [2 on page](#page-3-2) 4).

### <span id="page-4-2"></span>**Figure 3. Power Supply Connection**

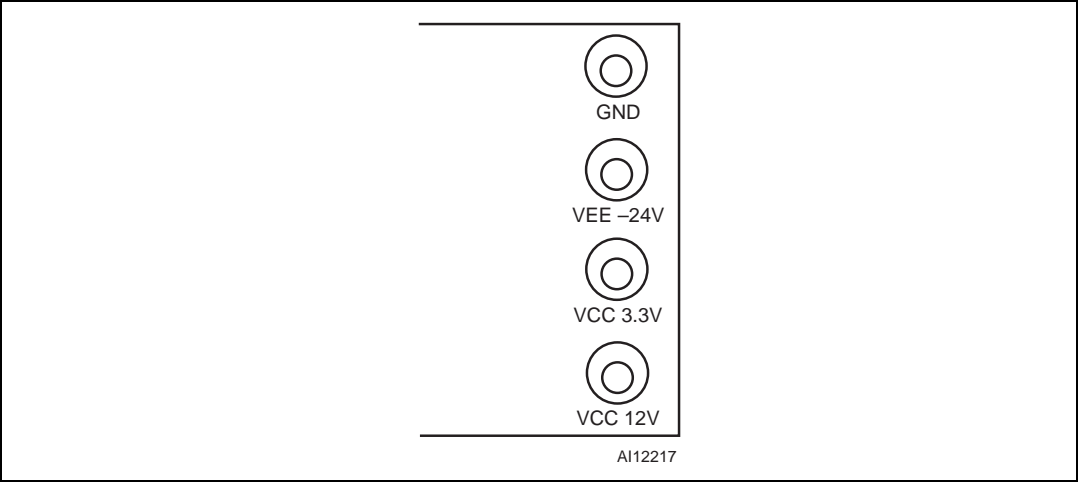

 $\sqrt{2}$ 

# <span id="page-5-0"></span>**2 Starting the Demo Application**

- 1. Start the STFPC311\_GUI.
- 2. Configure the parallel port ("LPTx Setting" window) using the GUI (see [Figure](#page-5-2) 4).
- 3. Turn the evaluation board power ON.
- 4. Select the READY HIGH radio button (within 10 seconds of power-on), which is located on the WDT and STANDBY tab (see Figure [5 on page](#page-6-0) 7). The Standby and Mute LEDs on the board will light up.

**Note:** When the GUI is invoked for the first time, the READY HIGH radio button is selected.

## <span id="page-5-1"></span>**2.1 WDT AND STANDBY Tab**

- The "Timer Setting" pull-down menu in the "WATCHDOG TIMER" frame enables the user to specify the Watchdog Timer's time-out period.
- The "Reset Timer" button is used to reset the Watchdog Timer count.
- The "WATCHDOG ACTION SETTING" frame enables the user to program the time-out event which tells the VFD controller to either go into STANDBY mode or remain in its current state ("No Action") by selecting the appropriate radio buttons (see [Figure](#page-6-0) 5).

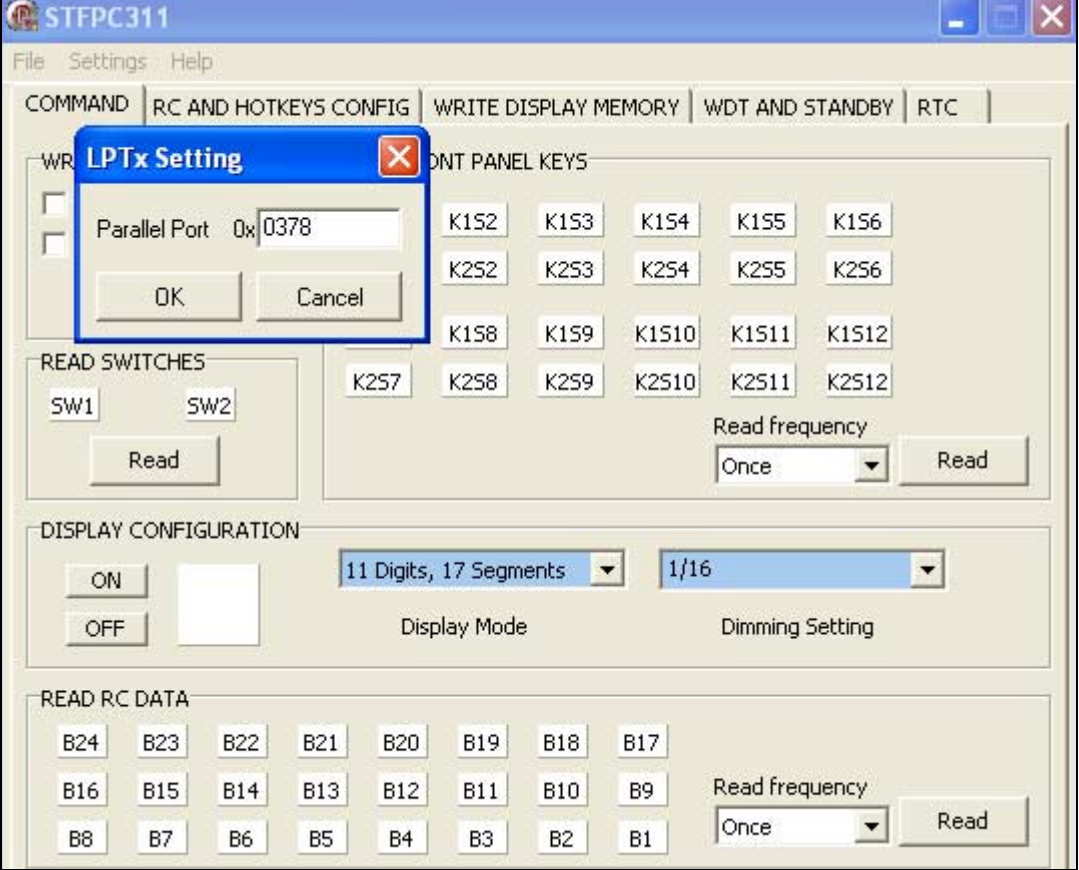

#### <span id="page-5-2"></span>**Figure 4. Configure Parallel Port**

<span id="page-6-0"></span>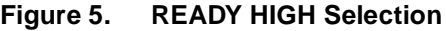

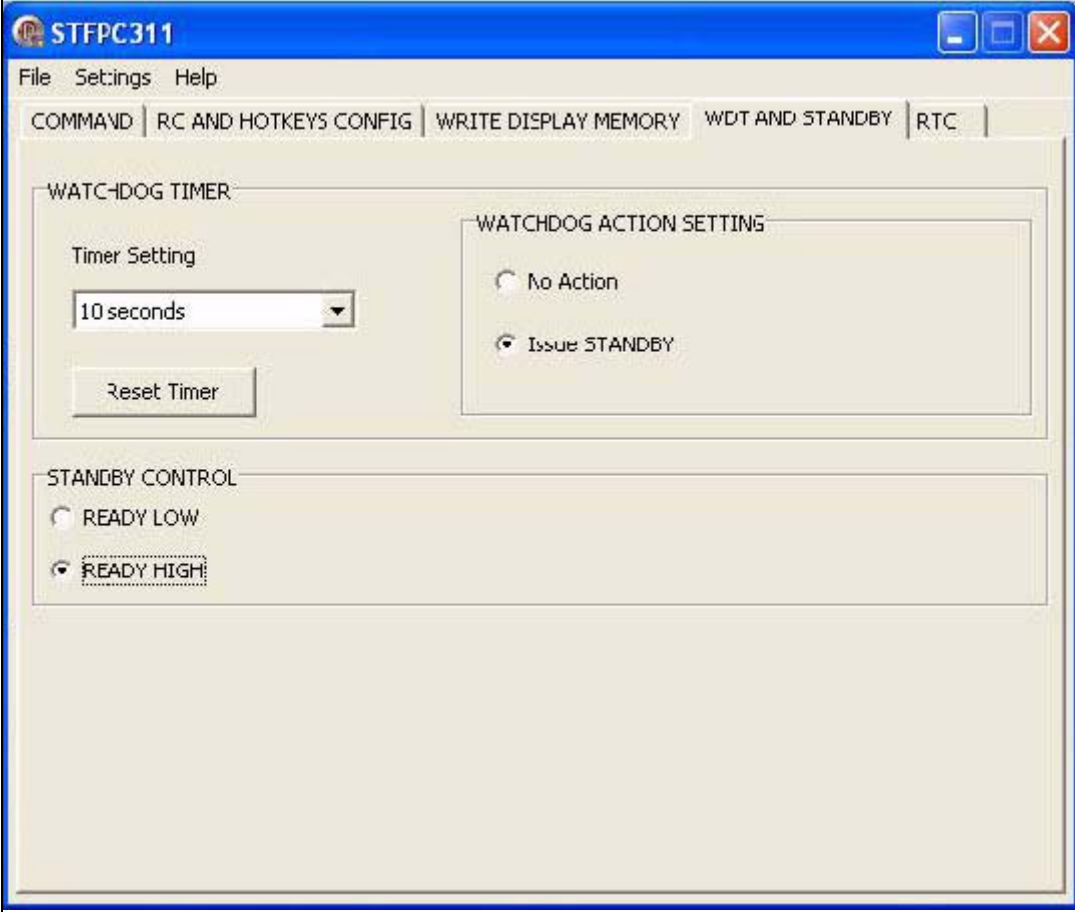

# <span id="page-7-0"></span>**2.2 COMMAND Tab**

## <span id="page-7-1"></span>**2.2.1 Configuring the Display**

Selecting the appropriate digits, segments, and dimming settings to configure the VFD (see [Figure](#page-7-2) 6).

<span id="page-7-2"></span>**Figure 6. COMMAND Tab for Display Configuration - Clicked ON**

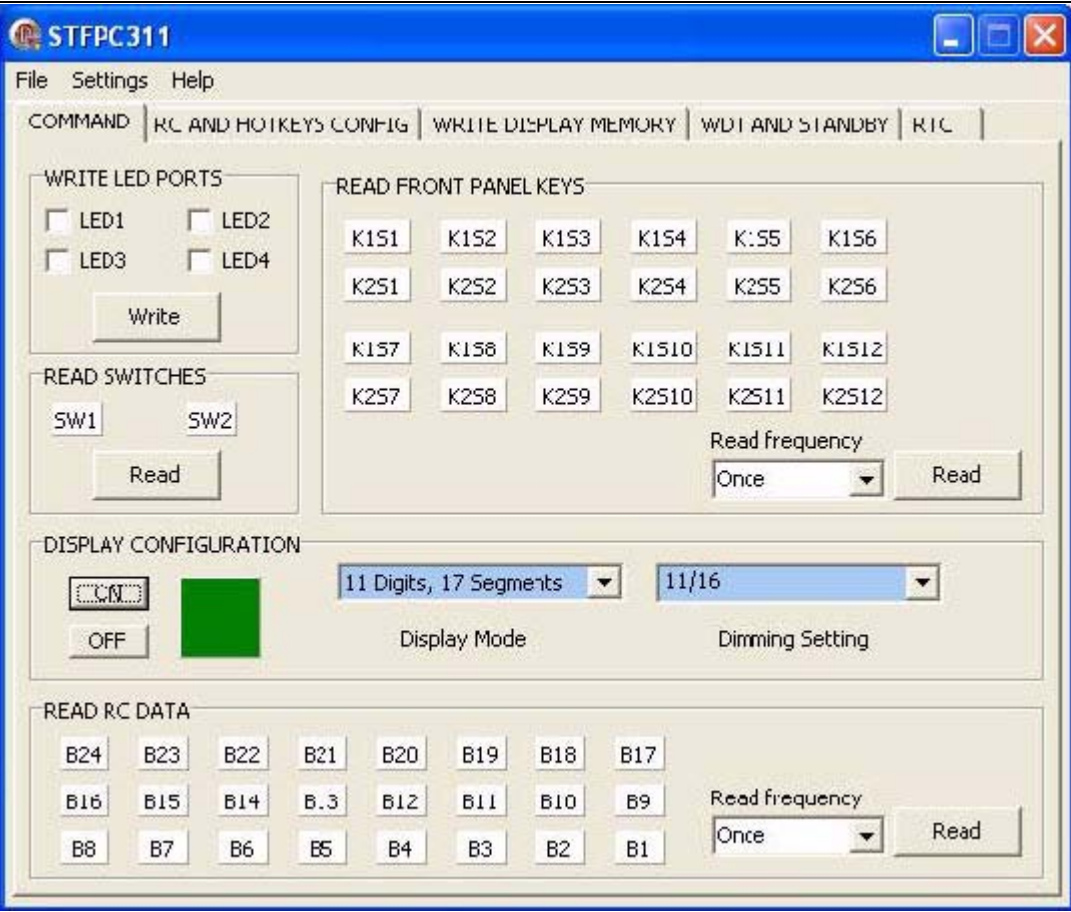

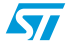

# <span id="page-8-0"></span>**2.3 WRITE DISPLAY MEMORY Tab**

This tab allows the user to select the data to be seen on the VFD controller (see [Figure](#page-8-1) 7).

<span id="page-8-1"></span>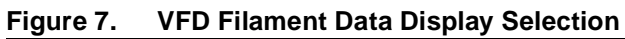

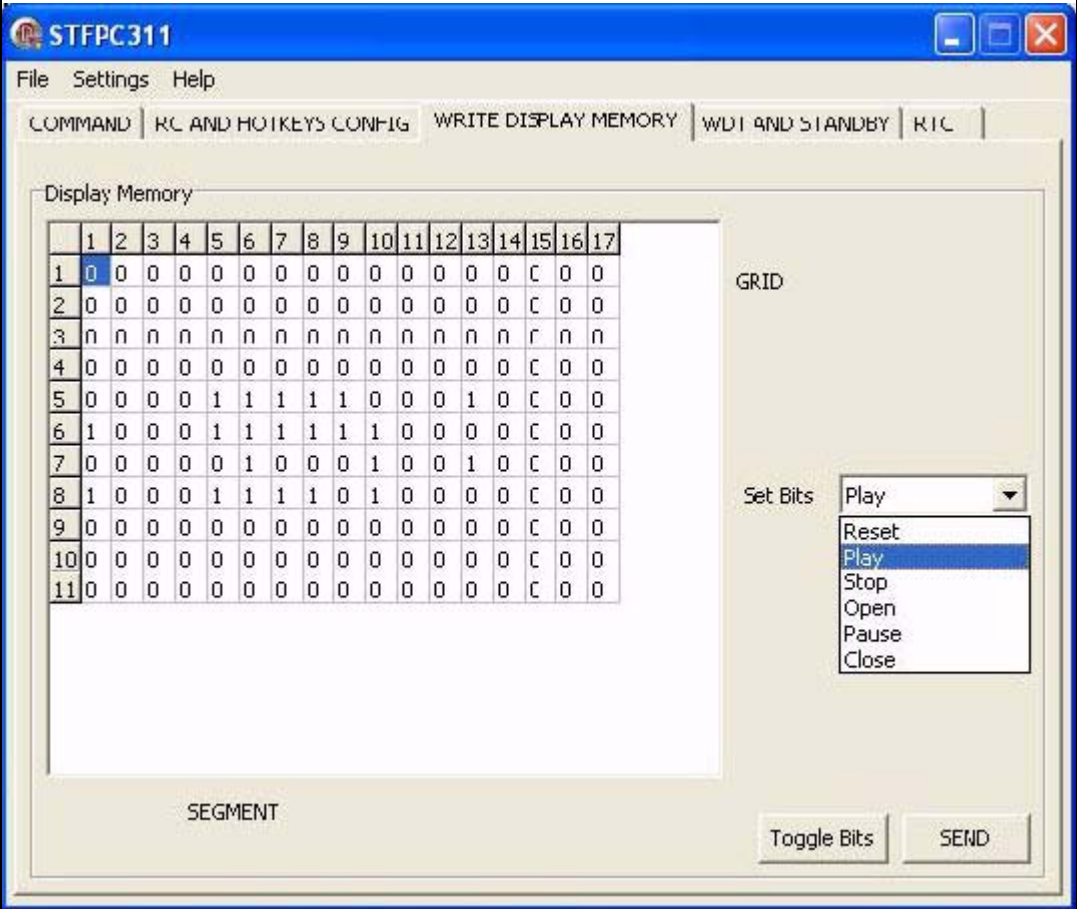

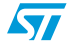

## <span id="page-9-0"></span>**2.4 Returning to the COMMAND Tab**

### <span id="page-9-1"></span>**2.4.1 WRITE LED PORTS**

The "WRITE LED PORTS" frame allows the user to switch the demo board LEDs (LED1 to LED4, respectively) ON or OFF (see [Figure](#page-9-4) 8).

## <span id="page-9-2"></span>**2.4.2 READ SWITCHES**

Clicking on the "READ SWITCHES" button allows the user to read the status of the demo board switches (SW1 and SW2, see [Figure](#page-9-4) 8).

## <span id="page-9-3"></span>**2.4.3 Setting the READ Frequency**

One can select the time period after which the status of the Front Panel keys is to be read. The same option is also available for READ RC DATA (see [Figure](#page-9-4)  $8$ ) and RTC STATUS (see Figure [10 on page](#page-12-1) 13).

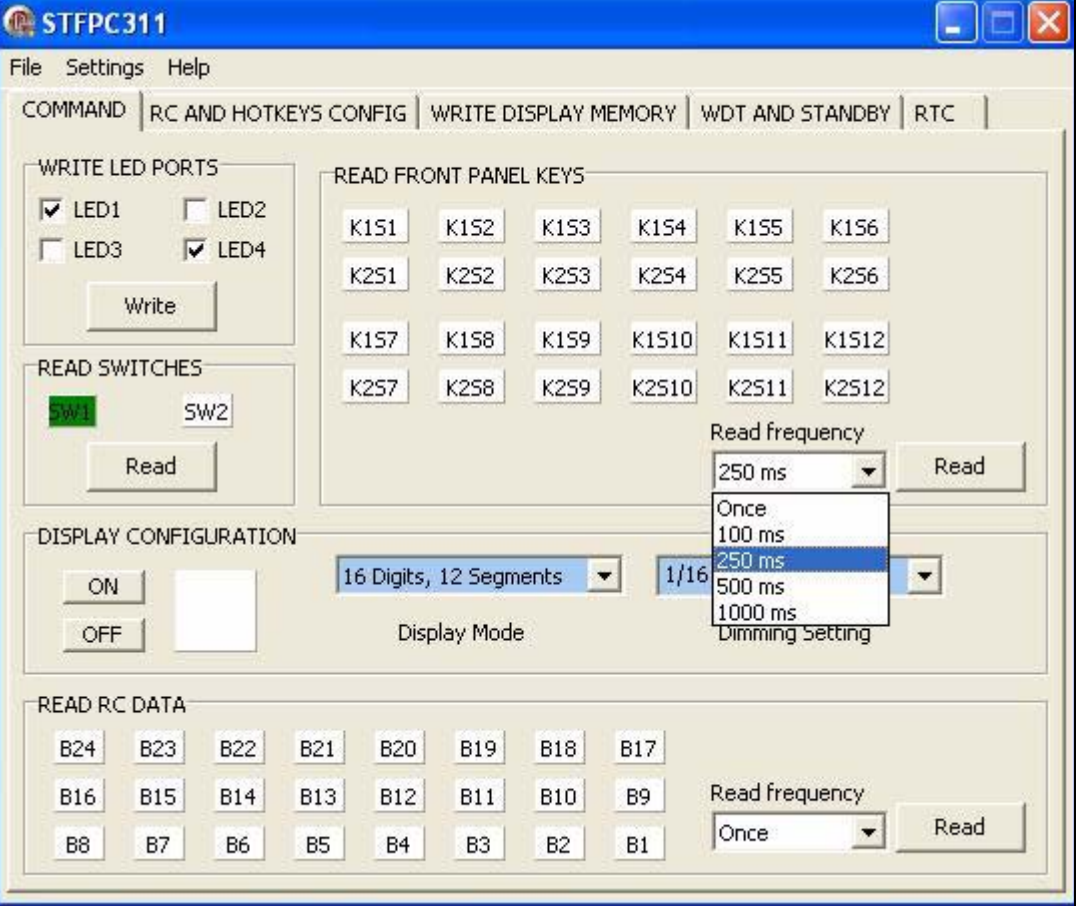

### <span id="page-9-4"></span>**Figure 8. Command Tab Options**

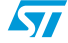

## <span id="page-10-0"></span>**2.5 RC and HOTKEYS CONFIG Tab**

## <span id="page-10-1"></span>**2.5.1 Selecting the Remote Control Protocol**

The STFPC311 supports three Remote Control (RC) protocols, RC5, RC6, and NEC (see [Appendix A: Remote Control Protocols on page](#page-13-0) 14 for RC protocol details). Select the appropriate protocol using radio buttons in "REMOTE CONTROL PROTOCOL" frame on the RC AND HOTKEYS CONFIG tab (see Figure [9 on page](#page-11-2) 12).

The RC5 and RC6 protocols use Bi-phase modulation Manchester encoding, in which logic transitions represent a logic high or logic low signal (see [Appendix A on page 14](#page-13-0) for details).

The NEC protocol uses pulse distance bit encoding. A logic '1' takes 2.25ms to transmit, while a logic '0' takes only 1.12ms. A message is started by a 9ms Auto Gain Control (AGC) burst, which is followed by a 4.5ms space, which is then followed by the Address and Command.

The Address and Command are transmitted twice. The second time, all of the bits are inverted and can be used for verification of the received message.

### <span id="page-10-2"></span>**2.5.2 Device Address Setting**

The STFPC311 needs to be configured with the address of the Remote Control with which it is intended to be interfaced. Specify the address of the Remote Control in the text box in the "RC ADDRESS" frame on RC AND HOTKEYS CONFIG tab (see [Figure](#page-11-2) 9). For example, the address for the RC5 protocol is 0x00 (see [Table](#page-10-4) 1).

### <span id="page-10-3"></span>**2.5.3 RC Hot Key Configuration**

The STFPC311 GUI supports 24 Front Panel keys, 8 of which may be programmed as RC hot keys using check boxes in the "RC HOTKEYS CONFIGURATION" frame on RC AND HOTKEYS CONFIG tab in [Figure](#page-11-2) 9 (see [Appendix A on page 14](#page-13-0)). For example, the RC hot key configuration for STANDBY for the RC5 protocol is 0x0C (see [Table](#page-10-4) 1).

| <b>Protocol</b> | Address <sup>(1)</sup> | <b>RC Hotkey Configuration for</b><br><b>STANDBY</b> |
|-----------------|------------------------|------------------------------------------------------|
| RC <sub>5</sub> | 0x00                   | 0x0C                                                 |
| RC <sub>6</sub> | 0x27                   | 0x0C                                                 |
| <b>NEC</b>      | 0x02                   | 0x88                                                 |

<span id="page-10-4"></span>Table 1. **RC Protocol Address and STANDBY RC Hot Key** 

1. Different remotes using the same protocol may have different device addresses.

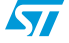

## <span id="page-11-0"></span>**2.5.4 Front Panel Hotkeys**

The "FRONT PANEL HOTKEYS" frame on the RC AND HOTKEYS CONFIG tab in [Figure](#page-11-2) 9 shows the settings used to configure the KS1/K2 key as a hot key (see Appendix B: Front [Panel Key Banks on page](#page-22-0) 23 for more Front Panel key details).

<span id="page-11-2"></span>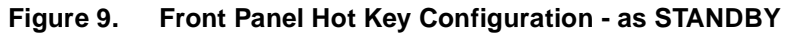

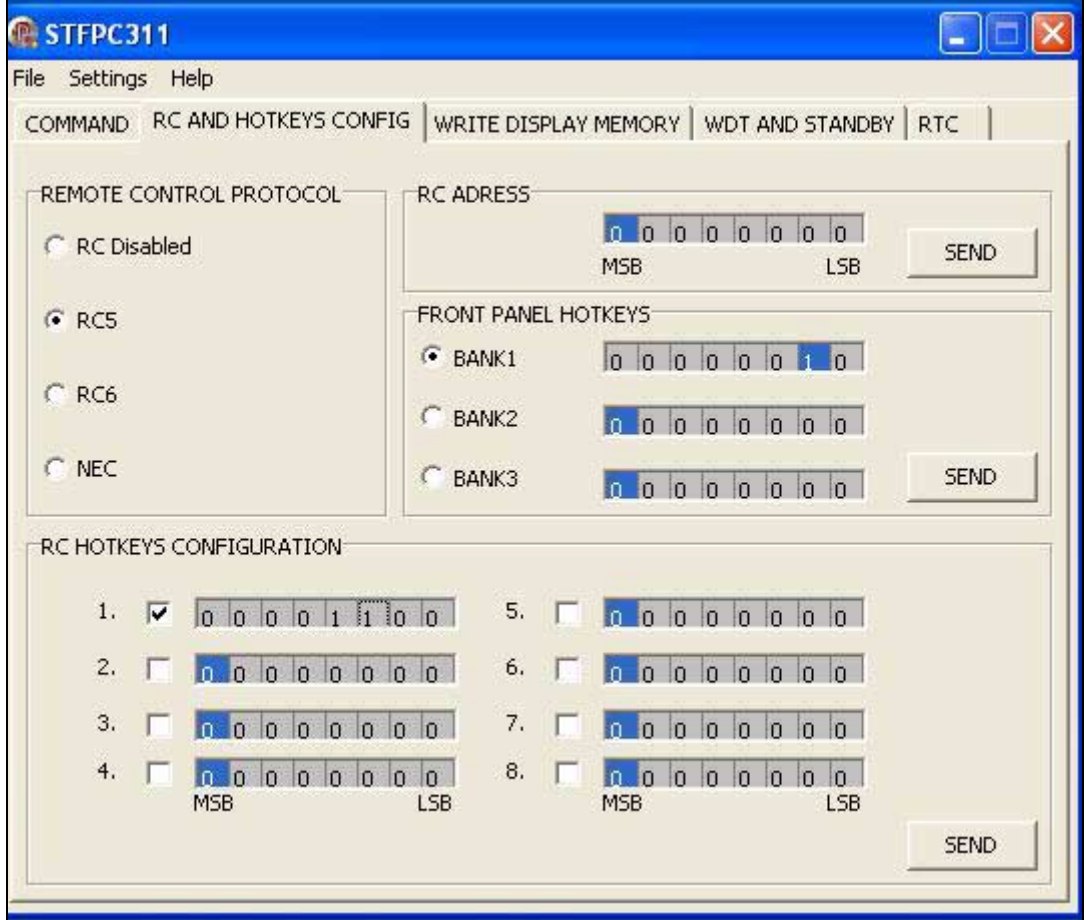

## <span id="page-11-1"></span>**2.5.5 STANDBY and Wake-up Sequence**

- To put the VFD controller in STANDBY mode, choose the "READY LOW" option in the "STANDBY CONTROL" frame on the WDT AND STANDBY tab.
- When the VFD controller is in STANDBY mode, there are two ways to wake-up the controller:
	- a) pressing the remote control STANDBY key, and
	- b) pressing the Front Panel Hotkey.
- After the controller wakes up from STANDBY mode choose the "READY HIGH" option in the "STANDBY CONTROL" frame on the WDT AND STANDBY tab within 10 seconds, otherwise, the controller will go into STANDBY mode again.

The decoded IR commands are passed on to the main processor through the serial interface by sending 3 bytes of data. Labels in "READ RC DATA" frame on COMMAND tab represents the 24 bits of these 3-byte data frames.

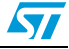

## <span id="page-12-0"></span>**2.6 RTC Tab**

The "Time Settings" frame shows the current system date and time, but these can also be configured by the user as well. To configure the date and time at which the RTC interrupt is to be generated (see [Figure](#page-12-1) 10):

- 1. Set the date and time in the "Alarm Settings" frame.
- 2. Specify the frequency at which the RTC interrupt status is to be read using the "Read Frequency" pull-down menu in the "Status" frame.

**Note:** The color of IRQ label changes to green when the RTC interrupt is generated.

**Note:** If "Read Date/Time" check box is selected, the Time display in "Time Settings" frame follows system time.

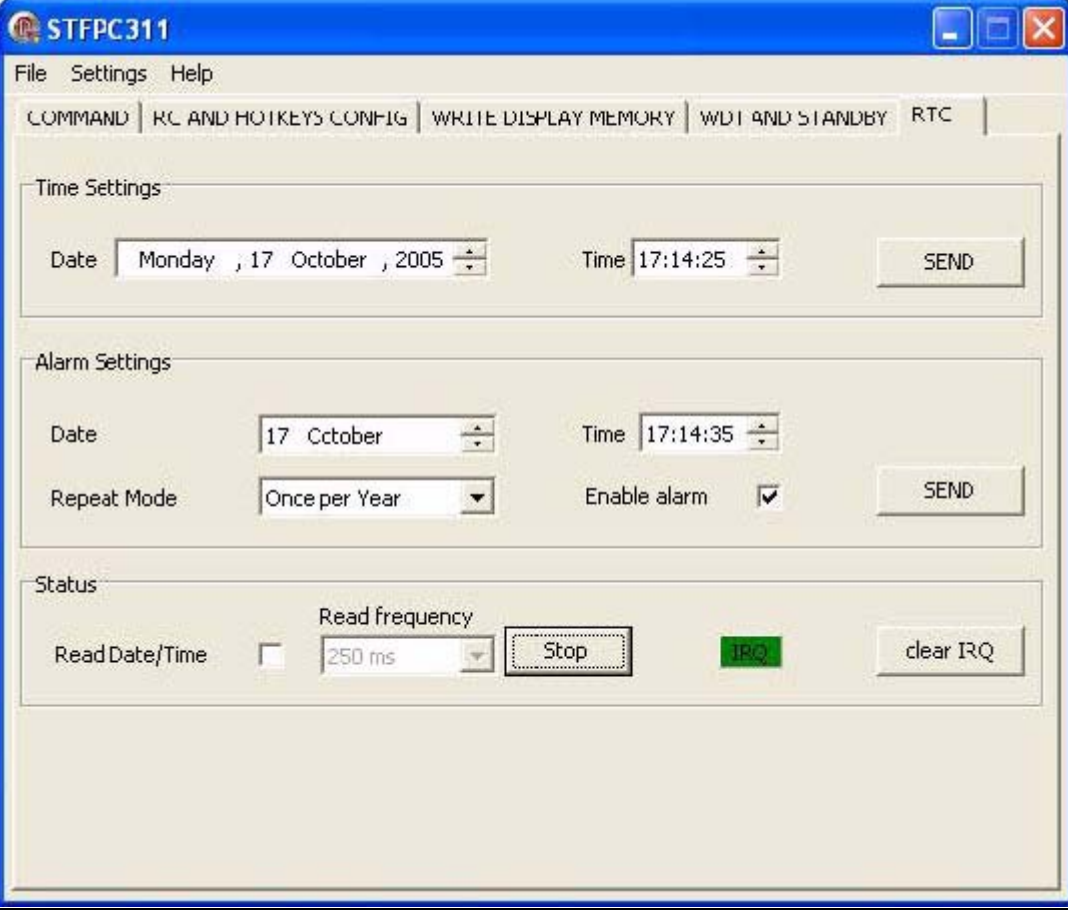

<span id="page-12-1"></span>**Figure 10. Setting the Alarm Using the RTC**

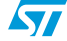

 $\bm{\varpi}$ 

# <span id="page-13-0"></span>**Appendix A Remote Control Protocols**

## <span id="page-13-1"></span>**A.1 RC5 Protocol Key Interpretation**

[Figure](#page-13-2) 11 shows the value in the 3-byte data frame when the RC5 remote control STANDBY key is pressed.

The RC key interpretation of these bit values for the 3-byte data frames for the various STFPC311 protocols is as follows:

- **B1 to B5: Device Address**
- B6: Start bit
- **B7: Toggle bit**
- B8-B15: Key Code Data
- B16-B24: Stuffed bits (ignored)

Note: See [RC and HOTKEYS CONFIG Tab on page](#page-10-0) 11 for protocol information.

### <span id="page-13-2"></span>**Figure 11. Reading the RC5 STANDBY Data**

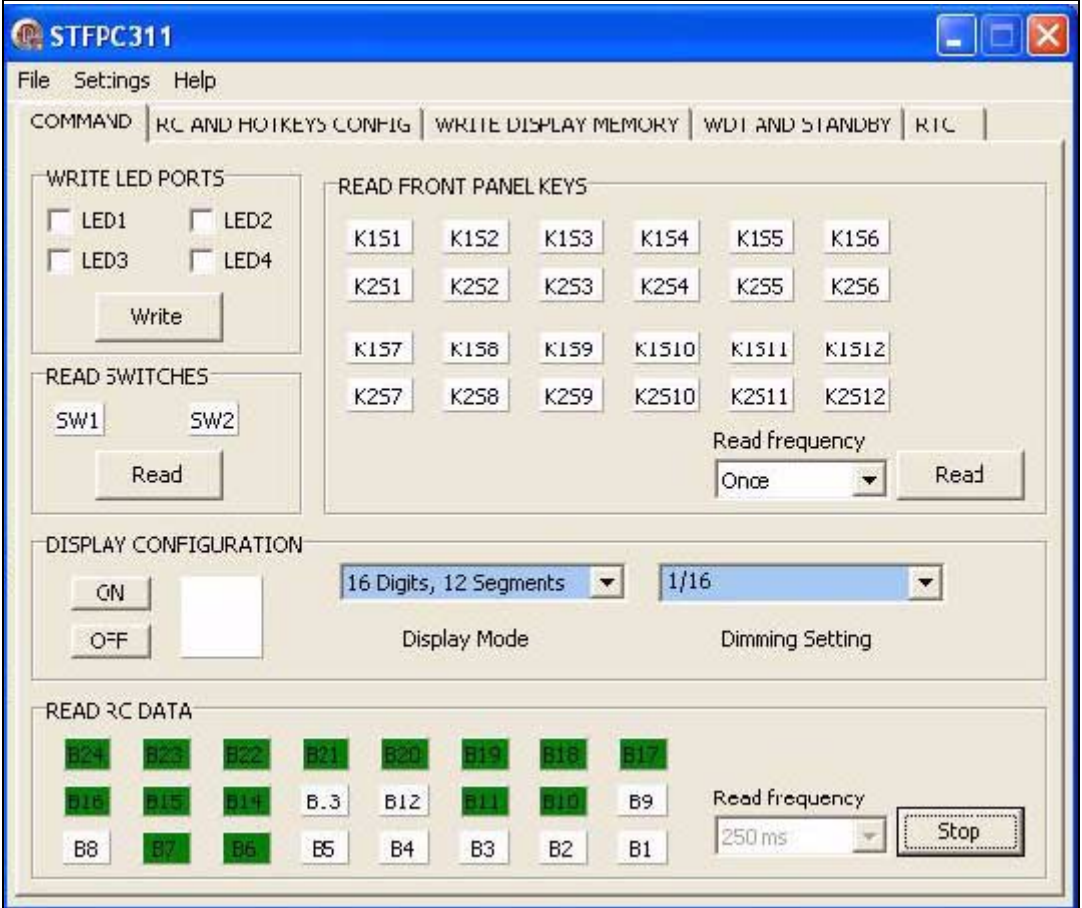

# <span id="page-14-0"></span>**A.2 RC5 Hot Key Configuration**

[Figure](#page-14-1) 12 shows the STFPC311 being configured to interface with the RC5 protocol-based remote control.

The RC5 hot key addressing for STANDBY configuration is as follows:

- RC Address: 0x00
- Hot Key: STANDBY (code: 0x0C)

The RC5 protocol uses Bi-phase modulation Manchester encoding in which a low-to-high transition represents a logic high signal, and a high-to-low transition represents a logic low signal.

Note: See [RC and HOTKEYS CONFIG Tab on page](#page-10-0) 11 for protocol information.

#### <span id="page-14-1"></span>**Figure 12. RC5-based Remote Control STANDBY Configuration**

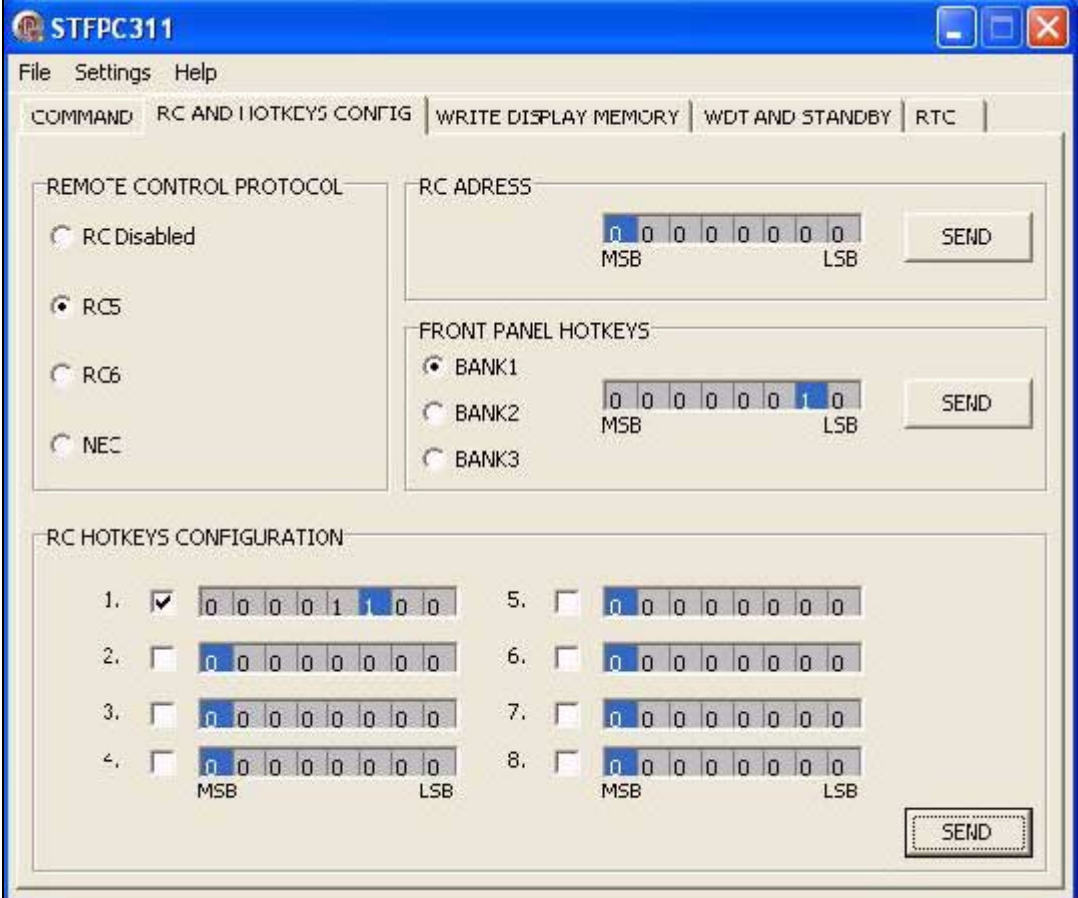

 $\bm{\varpi}$ 

[Figure](#page-15-0) 13 shows the signal at the IR sensor output when the RC5 STANDBY key is pressed. The output shown is an inversion of the IR signal received by the IR sensor.

<span id="page-15-0"></span>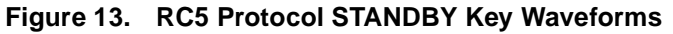

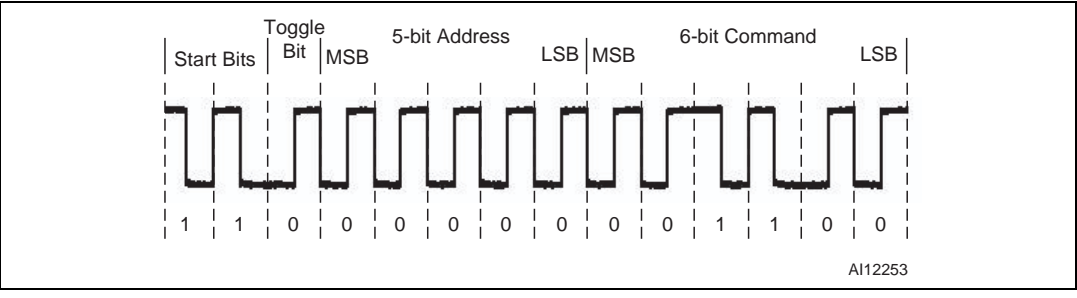

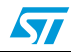

# <span id="page-16-0"></span>**A.3 RC6 Protocol Key Interpretation**

[Figure](#page-16-1) 14 shows the signal at the output of IR sensor when STANDBY key of RC6 remote control is pressed.

The RC key interpretation of these bit values for the 3-byte data frames for the various STFPC311 protocols is as follows:

- **B1-B8: Device Address**
- **B9: Start bit**
- B10: Toggle bit
- B11-B18: Key Code Data
- B19-B24: Stuffed bits (ignored)

Note: See [RC and HOTKEYS CONFIG Tab on page](#page-10-0) 11 for protocol information.

### <span id="page-16-1"></span>**Figure 14. Reading the RC6 STANDBY Data**

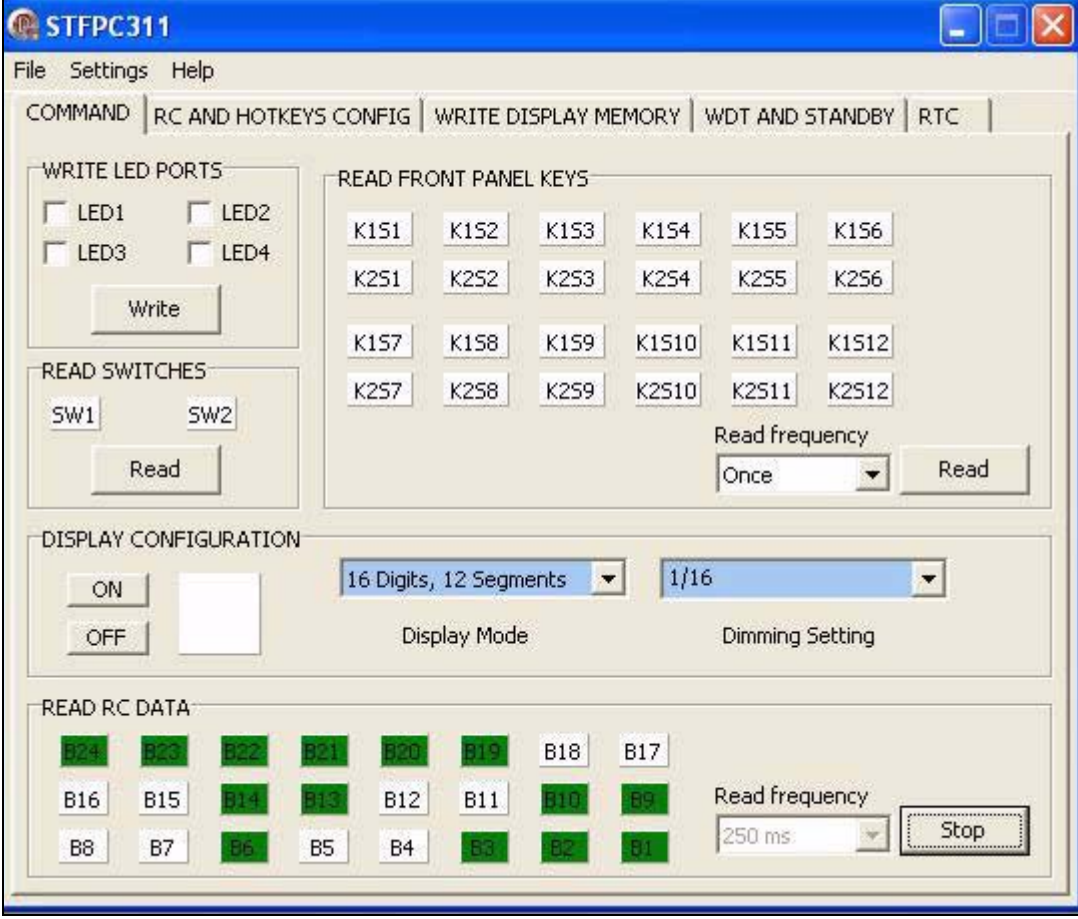

 $\bm{\varpi}$ 

# <span id="page-17-0"></span>**A.4 RC6 Hot Key Configuration**

[Figure](#page-17-1) 15 shows STFPC311 being configured to interface with the RC6 protocol-based remote control.

The RC6 hot key addressing for the STANDBY configuration is as follows:

- RC Address: 0x27
- Hot Key: STANDBY (code: 0x0C)

The RC6 protocol uses Bi-phase modulation Manchester encoding in which a low-to-high transition represents a logic low signal and a high-to-low transition represents a logic high signal.

**Note:** These transitions are the **opposite** of those in the RC5 protocol.

Note: See [RC and HOTKEYS CONFIG Tab on page](#page-10-0) 11 for protocol information.

<span id="page-17-1"></span>**Figure 15. RC6-based Remote Control STANDBY Configuration**

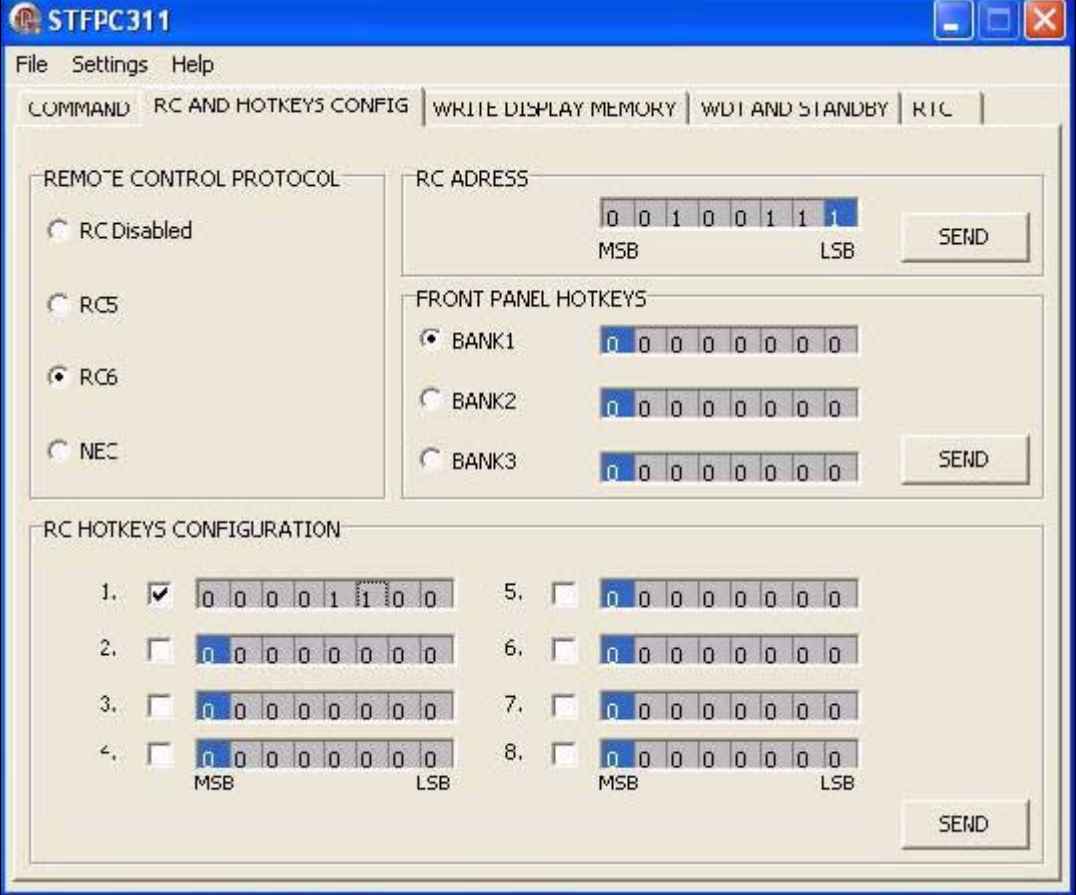

[Figure](#page-18-0) 16 shows the signal at the IR sensor output when the RC6 STANDBY key is pressed. The output shown is an inversion of the IR signal received by the IR sensor.

<span id="page-18-0"></span>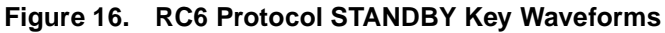

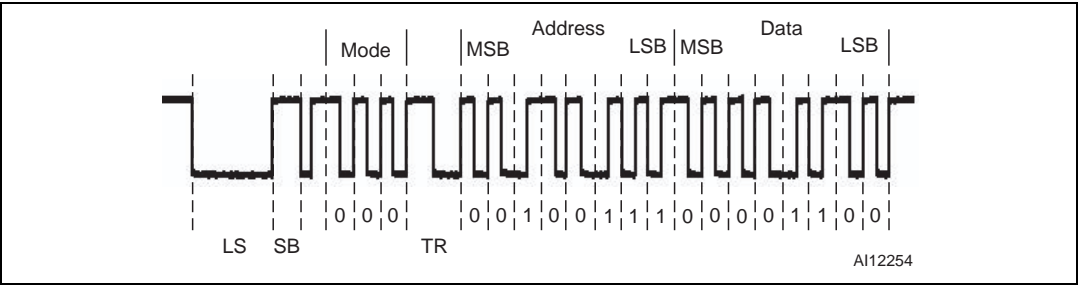

#### **Notes:**

- 1. LS: Leader Start Pulse
- 2. SB: Start Bit
- 3. TR: Trailer Bit

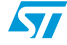

# <span id="page-19-0"></span>**A.5 NEC Protocol Key Interpretation**

[Figure](#page-19-1) 17 shows the value in 3 byte data frame when KEY1 of NEC remote is pressed.

The RC key interpretation of these bit values for the 3-byte data frames for the various STFPC311 protocols is as follows:

- B1-B8: Device Address
- **B9: Start bit**
- B10: Toggle bit
- B11-B18: Key Code Data
- B19-B24: Stuffed bits (ignored)

Note: See [RC and HOTKEYS CONFIG Tab on page](#page-10-0) 11 for protocol information.

### <span id="page-19-1"></span>**Figure 17. Reading the NEC Remote Control KEY1 Data**

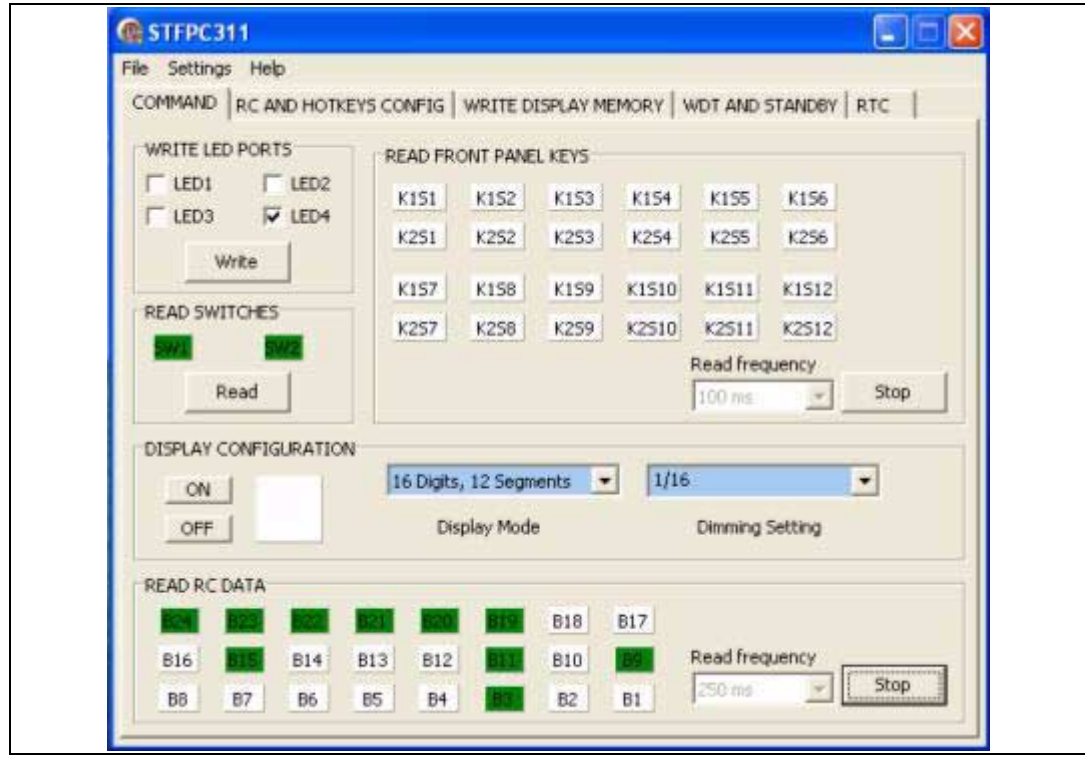

# <span id="page-20-0"></span>**A.6 NEC Hot Key Configuration**

[Figure](#page-20-1) 18 shows STFPC311 being configured to interface with NEC protocol-based remote control.

The NEC hot key addressing for the KEY1 configuration is as follows:

- RC Address: 0x02
- Hot Key: KEY1 (code: 0x88)

A command is transmitted only once, even when the key on the remote control remains pressed. Every 110ms, a repeat code is transmitted for as long as the key remains down. This repeat code is simply a 9ms AGC burst, followed by a 2.25ms space and a 560µs burst.

Note: See [RC and HOTKEYS CONFIG Tab on page](#page-10-0) 11 for protocol information.

### <span id="page-20-1"></span>**Figure 18. NEC-based Remote Control KEY1 Configuration**

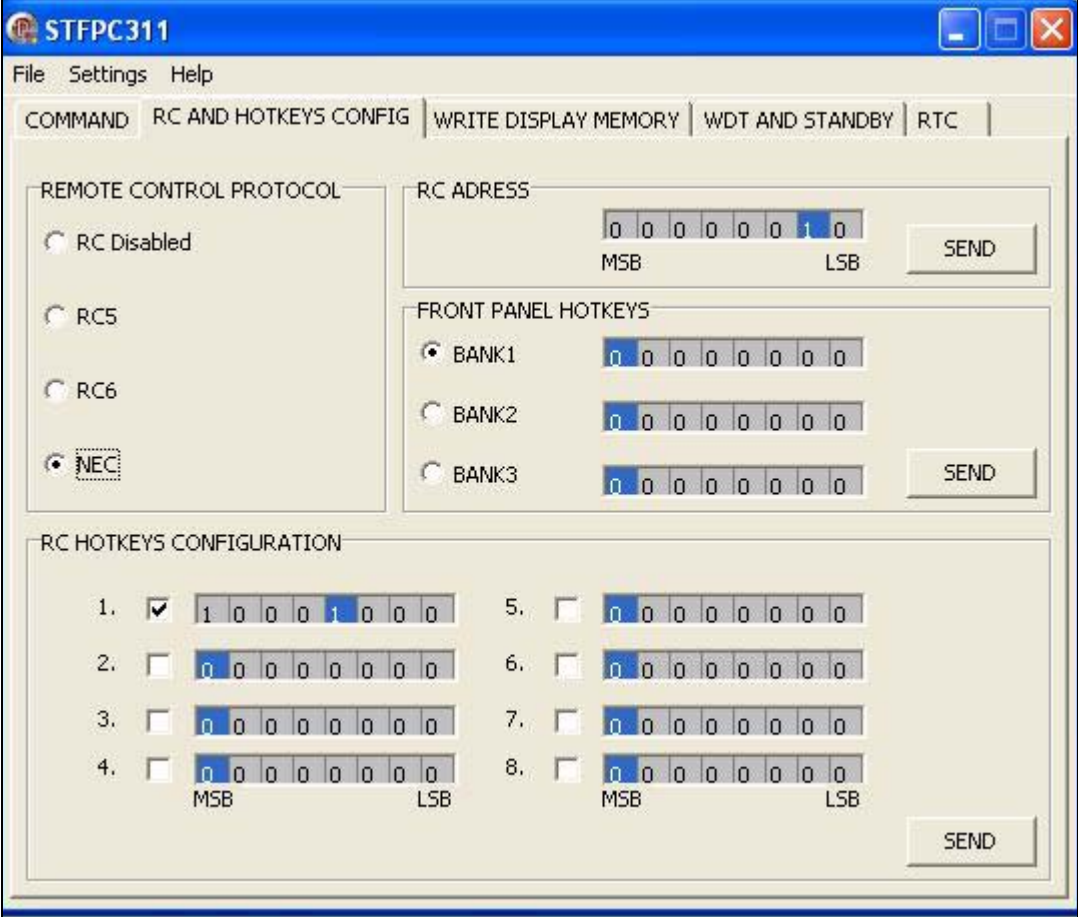

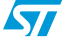

[Figure](#page-21-0) 19 shows the signal at the IR sensor output when the NEC remote control KEY1 is pressed. The output shown is an inversion of the IR signal received by the IR sensor.

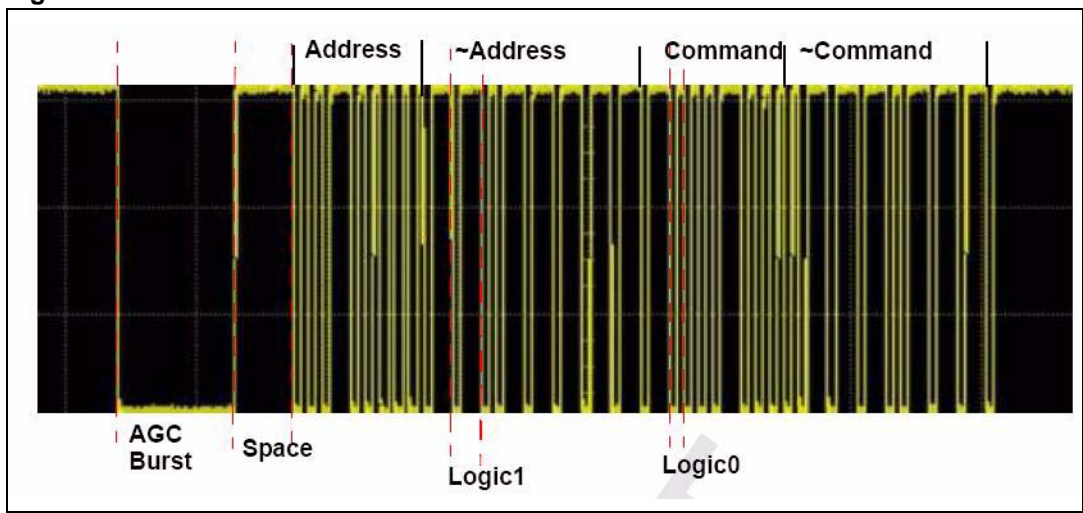

<span id="page-21-0"></span>**Figure 19. NEC Protocol KEY1 Code Waveforms**

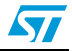

# <span id="page-22-0"></span>**Appendix B Front Panel Key Banks**

STFPC311 has key data memory of size 2x12, which means it can support up to 24 Front Panel keys. These keys are divided into 3 banks of 8 keys each.

To establish relationship between the keys on board and key labels in the "READ FRONT PANEL KEYS" frame on the Command tab, replace occurrences of "S" by "KS". For example, Key label "K2S12" corresponds to the KS12/K2 Key on the evaluation board.

In [Figure](#page-22-3) 20, Figure 21, and Figure 22, the keys in the color "Blue" represent the keys available on the STFPC311 evaluation board.

**Note:** Only 8 keys out of 24 keys are programmable as hot keys. Only one bank of 8 keys can be used at one time as hot keys.

#### <span id="page-22-1"></span>**Figure 20. Bank1 Keys**

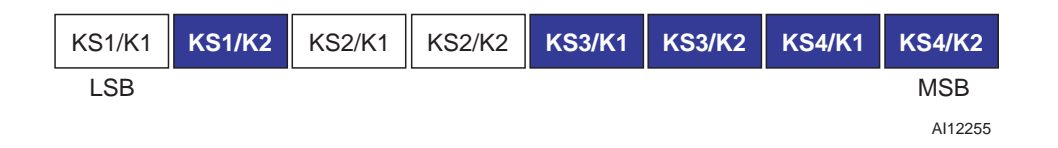

#### <span id="page-22-2"></span>**Figure 21. Bank2 Keys**

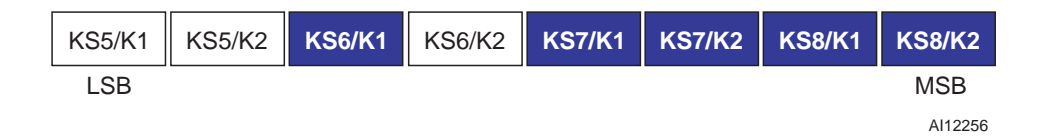

#### <span id="page-22-3"></span>**Figure 22. Bank3 Keys**

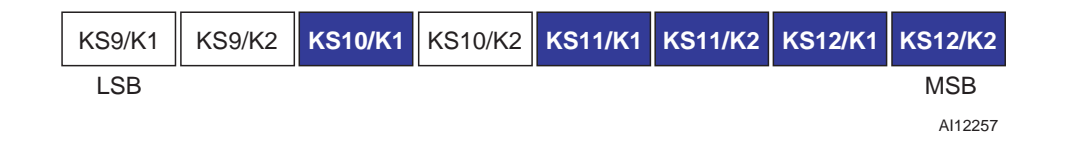

# <span id="page-23-0"></span>**3 Revision History**

#### Table 2. **Document Revision History**

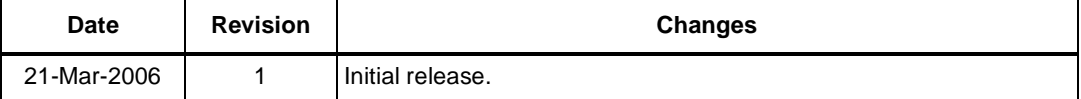

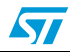

#### **Please Read Carefully:**

Information in this document is provided solely in connection with ST products. STMicroelectronics NV and its subsidiaries ("ST") reserve the right to make changes, corrections, modifications or improvements, to this document, and the products and services described herein at any time, without notice.

All ST products are sold pursuant to ST's terms and conditions of sale.

Purchasers are solely responsible for the choice, selection and use of the ST products and services described herein, and ST assumes no liability whatsoever relating to the choice, selection or use of the ST products and services described herein.

No license, express or implied, by estoppel or otherwise, to any intellectual property rights is granted under this document. If any part of this document refers to any third party products or services it shall not be deemed a license grant by ST for the use of such third party products or services, or any intellectual property contained therein or considered as a warranty covering the use in any manner whatsoever of such third party products or services or any intellectual property contained therein.

**UNLESS OTHERWISE SET FORTH IN ST'S TERMS AND CONDITIONS OF SALE ST DISCLAIMS ANY EXPRESS OR IMPLIED WARRANTY WITH RESPECT TO THE USE AND/OR SALE OF ST PRODUCTS INCLUDING WITHOUT LIMITATION IMPLIED WARRANTIES OF MERCHANTABILITY, FITNESS FOR A PARTICULAR PURPOSE (AND THEIR EQUIVALENTS UNDER THE LAWS OF ANY JURISDICTION), OR INFRINGEMENT OF ANY PATENT, COPYRIGHT OR OTHER INTELLECTUAL PROPERTY RIGHT.** 

**UNLESS EXPRESSLY APPROVED IN WRITING BY AN AUTHORIZE REPRESENTATIVE OF ST, ST PRODUCTS ARE NOT DESIGNED, AUTHORIZED OR WARRANTED FOR USE IN MILITARY, AIR CRAFT, SPACE, LIFE SAVING, OR LIFE SUSTAINING APPLICATIONS, NOR IN PRODUCTS OR SYSTEMS, WHERE FAILURE OR MALFUNCTION MAY RESULT IN PERSONAL INJURY, DEATH, OR SEVERE PROPERTY OR ENVIRONMENTAL DAMAGE.**

Resale of ST products with provisions different from the statements and/or technical features set forth in this document shall immediately void any warranty granted by ST for the ST product or service described herein and shall not create or extend in any manner whatsoever, any liability of ST.

ST and the ST logo are trademarks or registered trademarks of ST in various countries.

Information in this document supersedes and replaces all information previously supplied.

The ST logo is a registered trademark of STMicroelectronics. All other names are the property of their respective owners.

© 2006 STMicroelectronics - All rights reserved

STMicroelectronics group of companies

Australia - Belgium - Brazil - Canada - China - Czech Republic - Finland - France - Germany - Hong Kong - India - Israel - Italy - Japan - Malaysia - Malta - Morocco - Singapore - Spain - Sweden - Switzerland - United Kingdom - United States of America

**www.st.com**

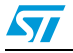